How to create your own "Warming Stripes" graphic overlays in PowerPoint.

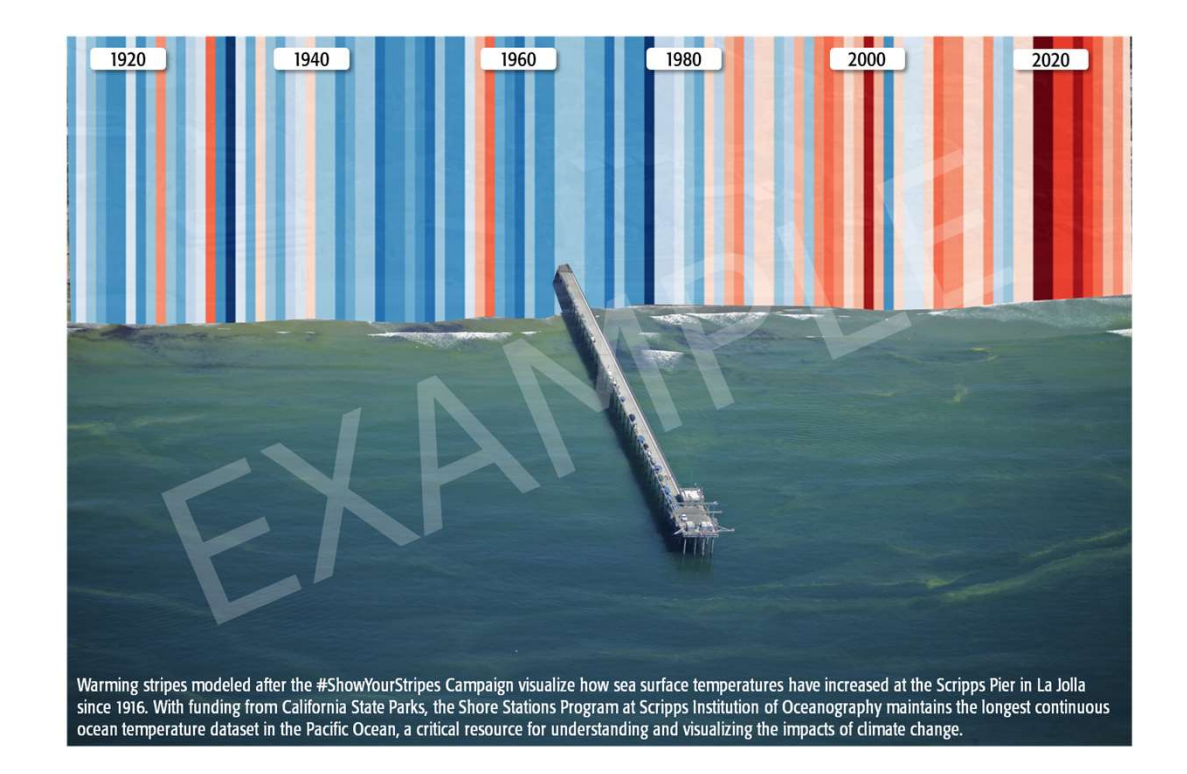

Step 1:<br>Select a landscape photo and a warming stripes gra Select a landscape photo and a warming stripes graphic.

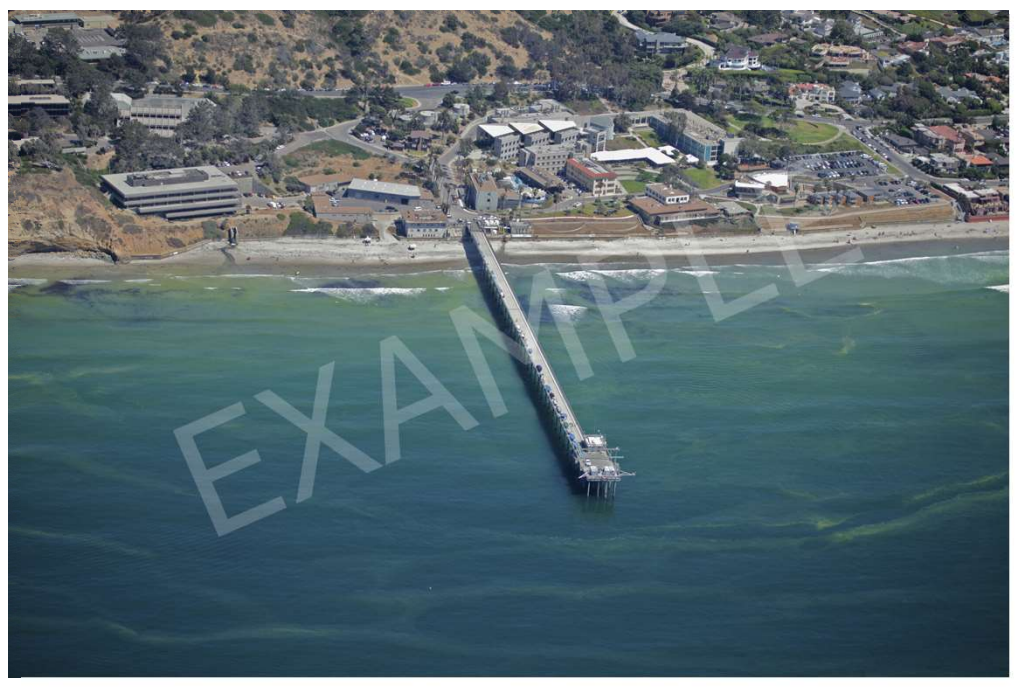

Landscape Photo: Scripps Pier Warming Stripes: Scripps Pier Sea Surface Temperature

Using the **Freeform: Shape** tool on sides ables the **Insert** toolbar, trace the area of your landscape photo where you want to superimpose your warming stripe overlay.

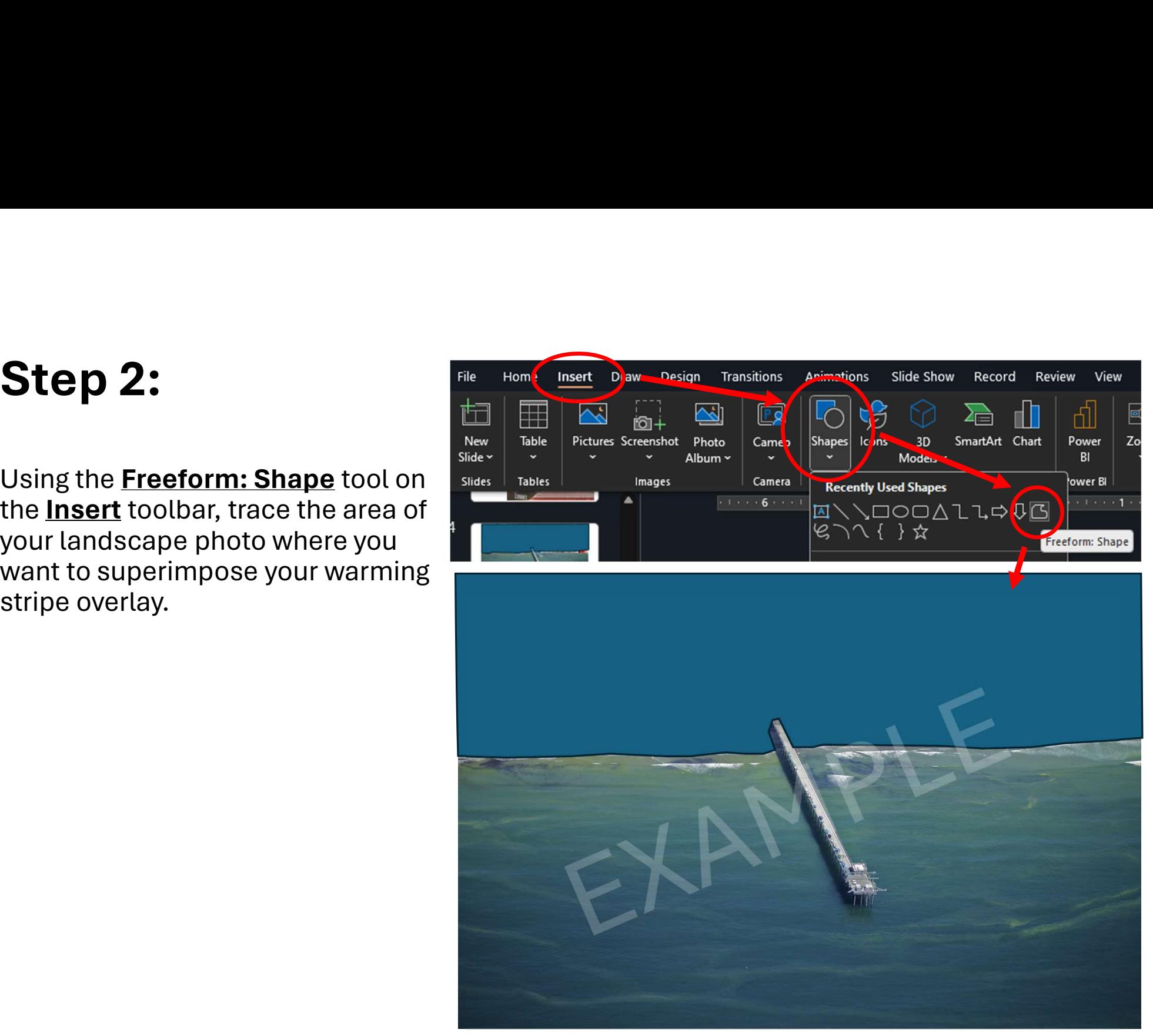

Overlay the warming stripes graphic on your newly-drawn shape.

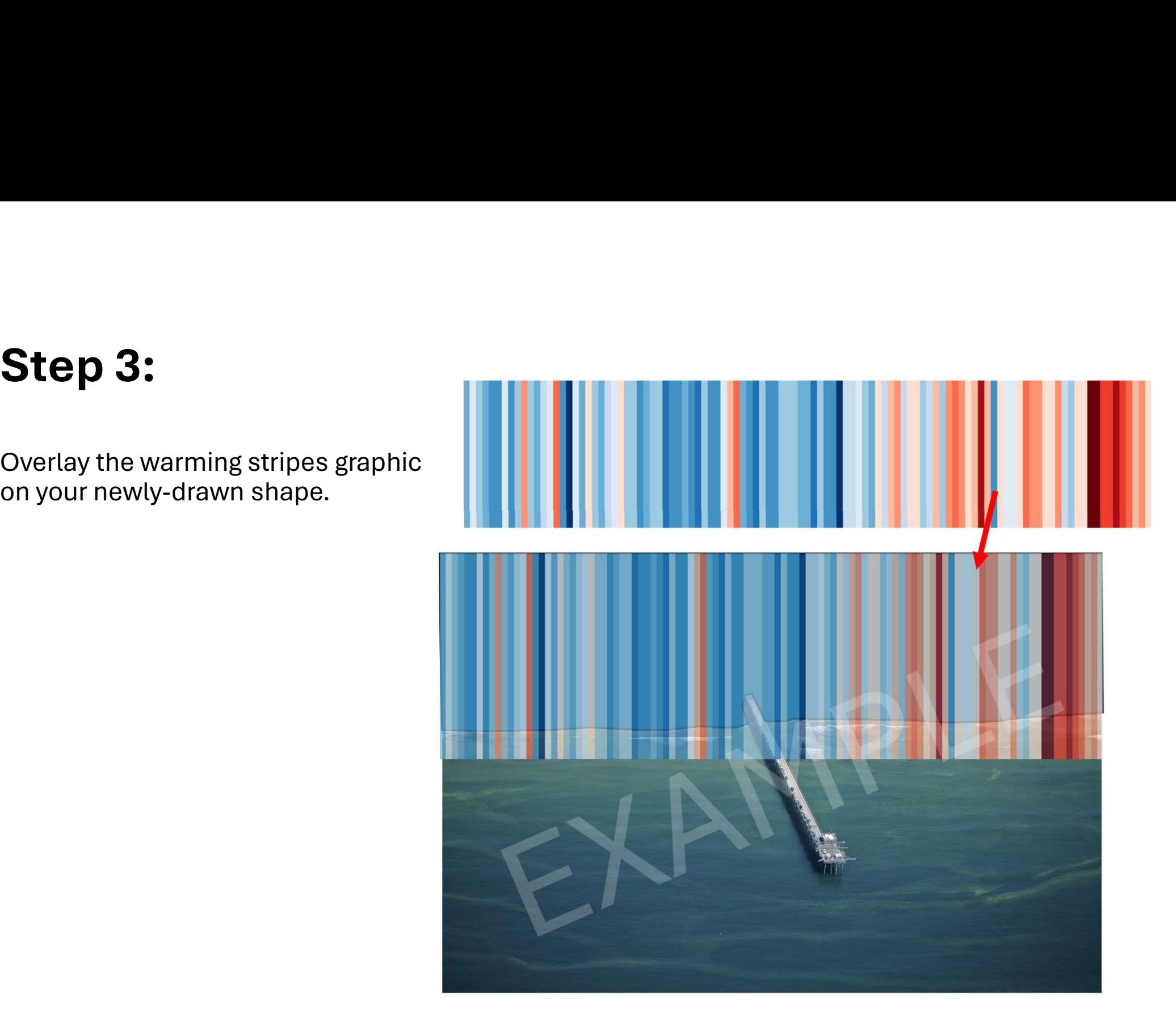

Select both the warming stripes overlay and your hand-drawn shape.

Intersect feature of the Merge **Shapes tool in the Shape Format** toolbar to clip your warming stripes to the outline of your hand-drawn shape.

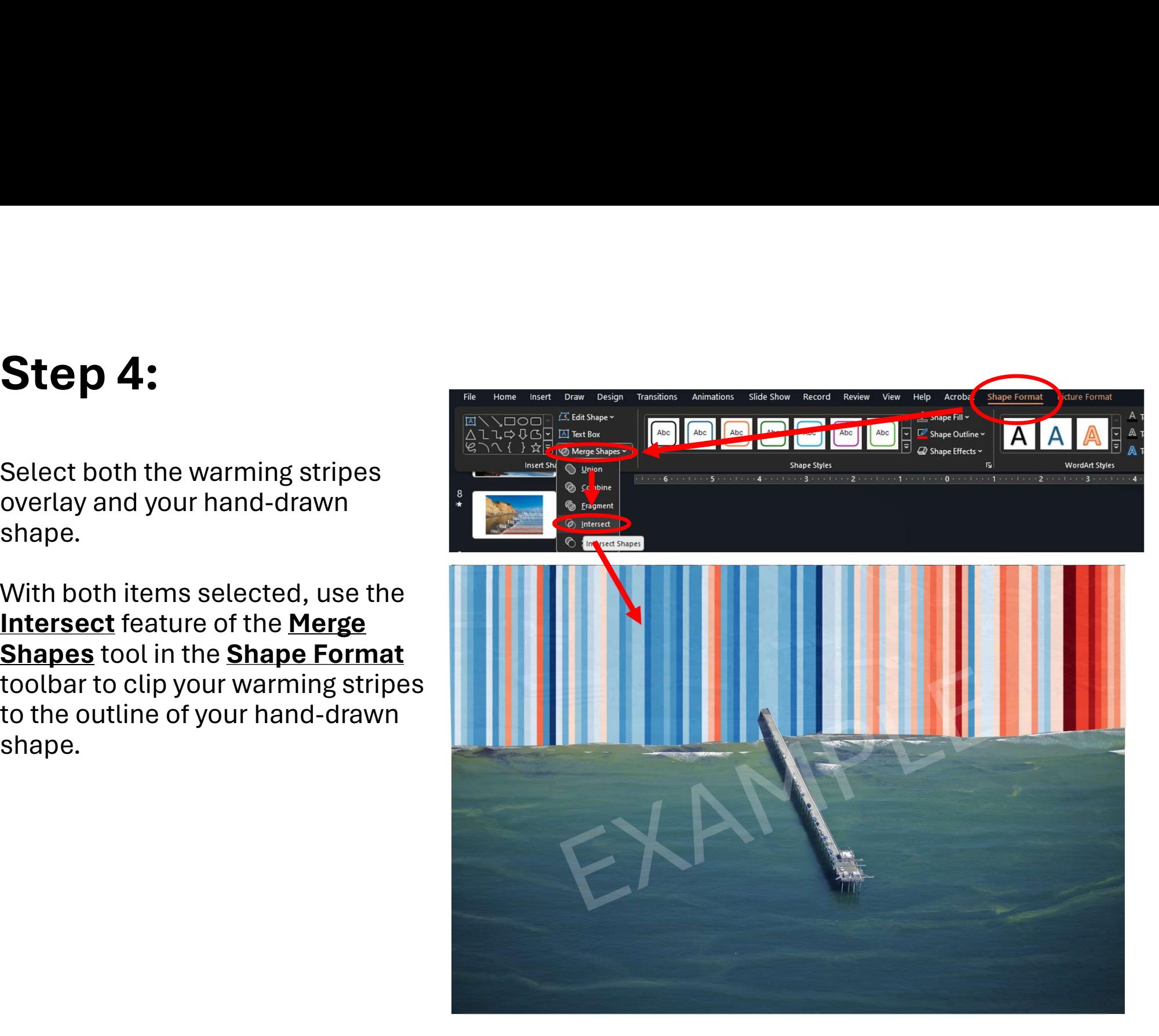

Annotate

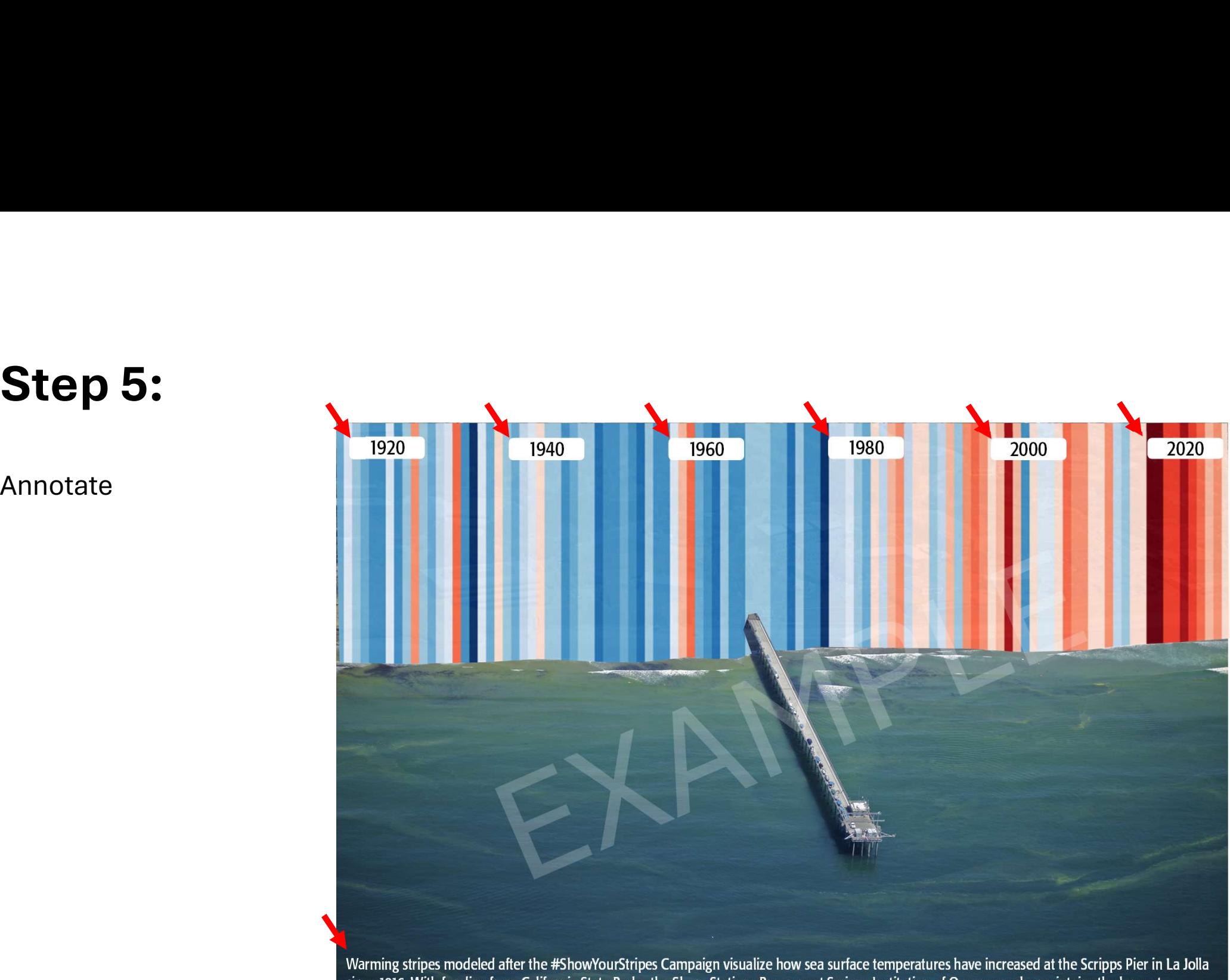

since 1916. With funding from California State Parks, the Shore Stations Program at Scripps Institution of Oceanography maintains the longest continuous ocean temperature dataset in the Pacific Ocean, a critical resource for understanding and visualizing the impacts of climate change.

Select all components of photo, right click, select Save as Picture

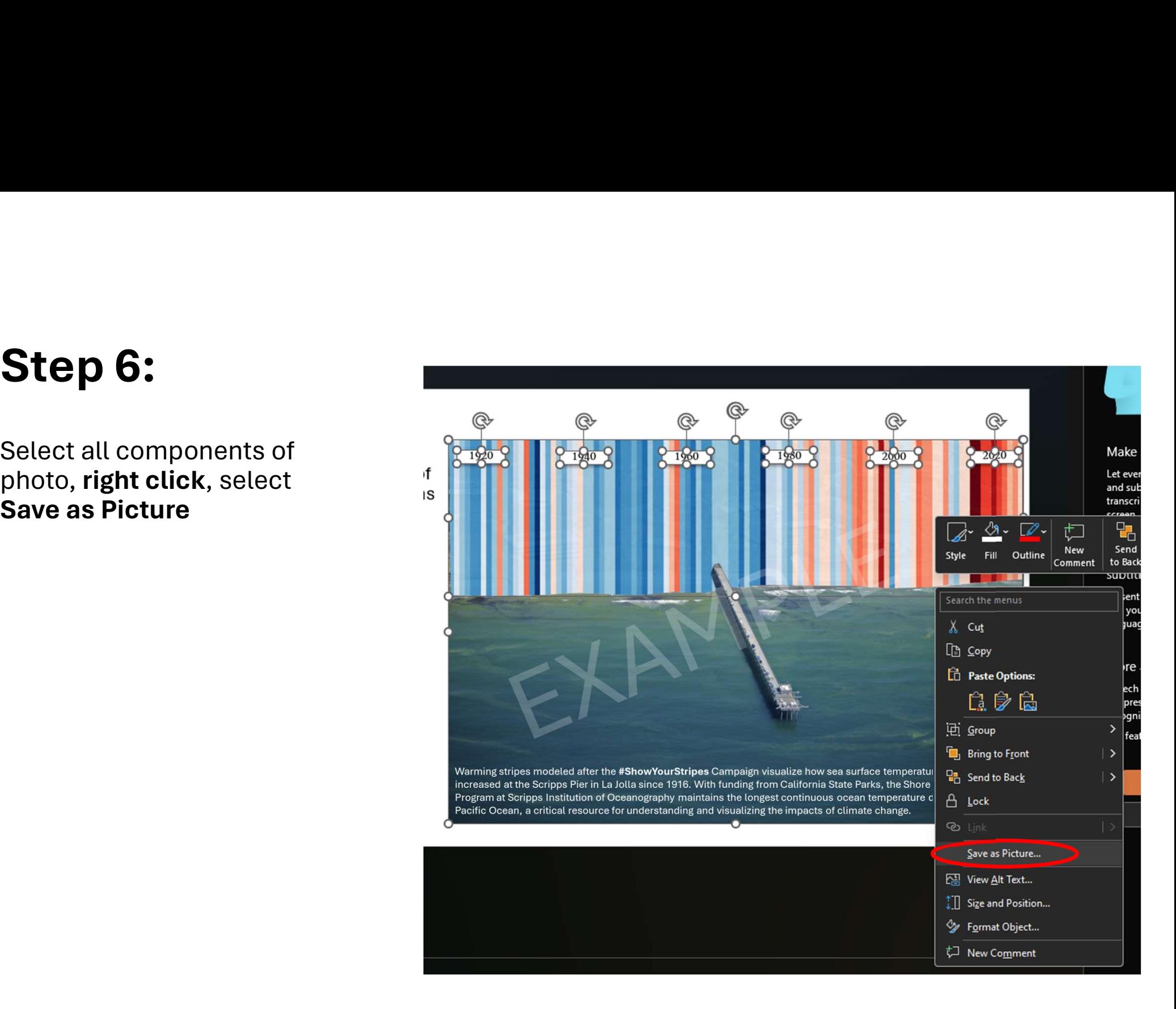

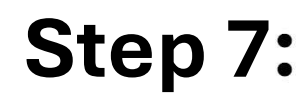

Share!

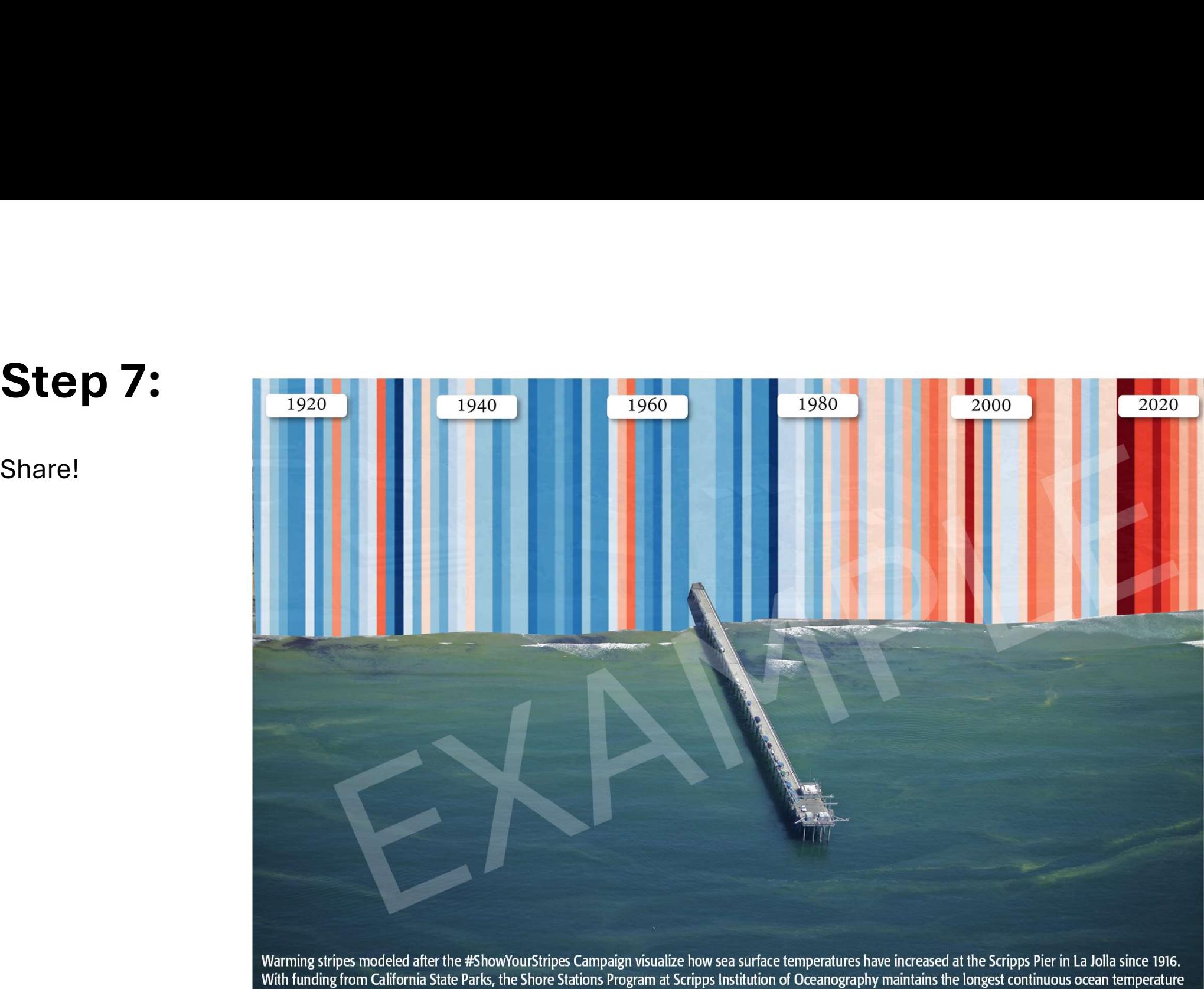

dataset in the Pacific Ocean, a critical resource for understanding and visualizing the impacts of climate change.

# Bonus Step:

Add animations, use screen recording software or PowerPoint's Record tool to record a playback and save a short video clip.

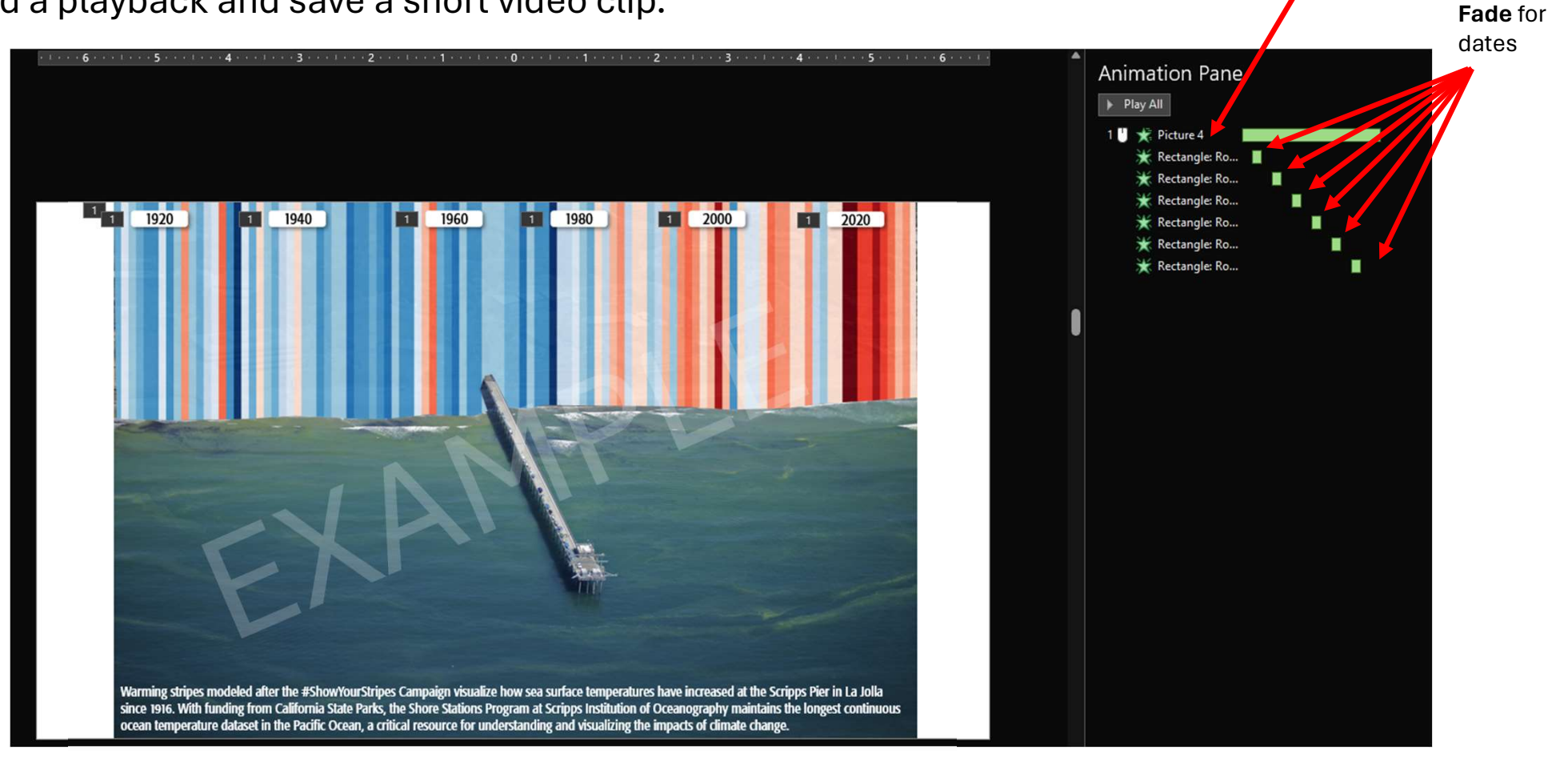

Wipe for progressive bar reveal